## Waukesha, WI - Option 2

## Details

Page contains the QR Code to use for the **Waukesha, WI site AND Option 2** in returning equipment.

**ONLY Use this QR Code, IF you are associated with/reported to the Waukesha, WI site, and have the Original Box AND Internal Packing Materials.**

1. Scan the **QR Code** and it will take you to the appropriate FedEx site.

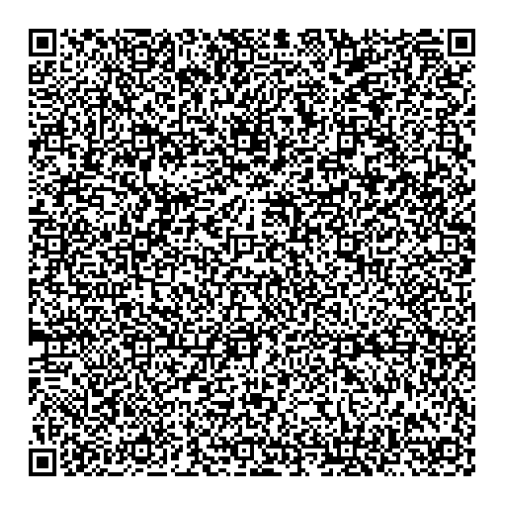

- 2. If the QR Code doesn't work for some reason, click on this **[link](https://fulfillment.fedex.com/web/commerce/rma-web?customerId=2557931&token=eyJjdHkiOiJKV1QiLCJlbmMiOiJBMTI4Q0JDLUhTMjU2IiwiYWxnIjoiZGlyIn0..W40pcnEI43_S2GoF-a4V-A.QUaUUFjHZeqtI_V4oSE1iX-bqNExIKzF07B9oIr91d2ldIlYymI65dMvq5bwv1TZsihQ9DbRscW0zufanL4s4l1ayK_BQ_q_w-JacHssQU4P9cGhkxRavUOnQZQxoUb4JAfiMdIk0ebGIU0q99zluEowDFwkwz6-g-wS8ygYT7iZOlr2BM1kEgUX68-e1uwxzupZgkWbzXTUxIlIKTlH6atumAA740UyRZABtJE063kiNvNHgRoi-iQWbGZe3ZdpFzCydXAmsUklEigJ-dVvrS9Y_lLoTp42U2qW8__BE7akSv1y_ynwm4C43aEnccvNeiYHLi5xoFehOQoufGwnFflJrYYVLviNTVjiZQkJUygECJi96UfXUaPtAWxvYVB06y1fWnfe6DEqkJ-STxAhj8Kg8MQy2fckjWUlR2uTWn6N4reWQoqOPQzN6VhH66Du.soQygTJNntirJCoJ5CYK4A).**
- 3. **If you do have the packing material**, please wrap/pack the equipment up and put it in the original box that you received.
- 4. Complete all the **Required fields** on the **Return Shipping Labels** screen**.** In the **Your Information** section, enter your **Name, Mailing Address,** and **Phone Number.** In the **Merchant Supplied Additional Information** section, enter **525234.** Once everything is entered, click on **Continue**.

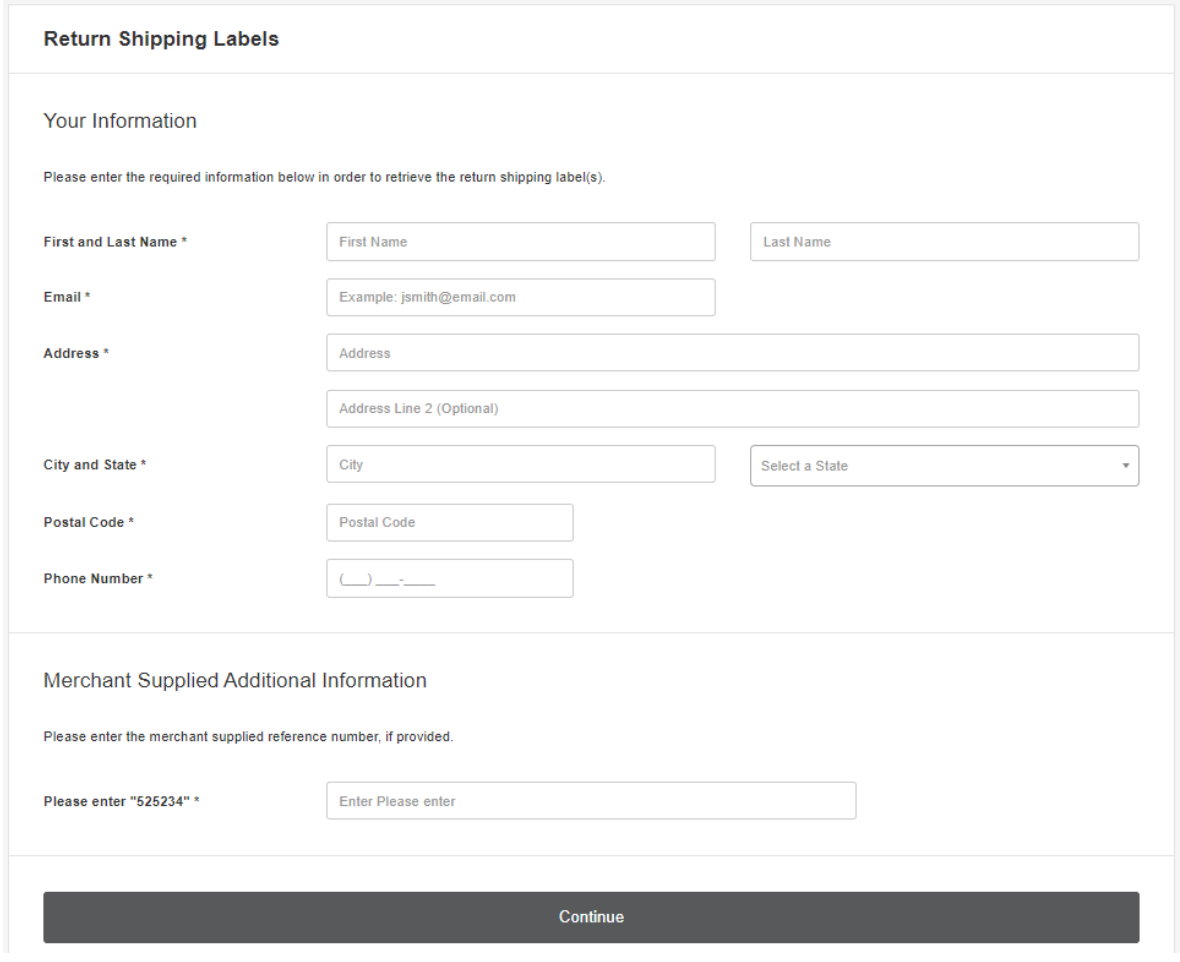

5. Confirm the information entered is correct and click on **Submit Information**.

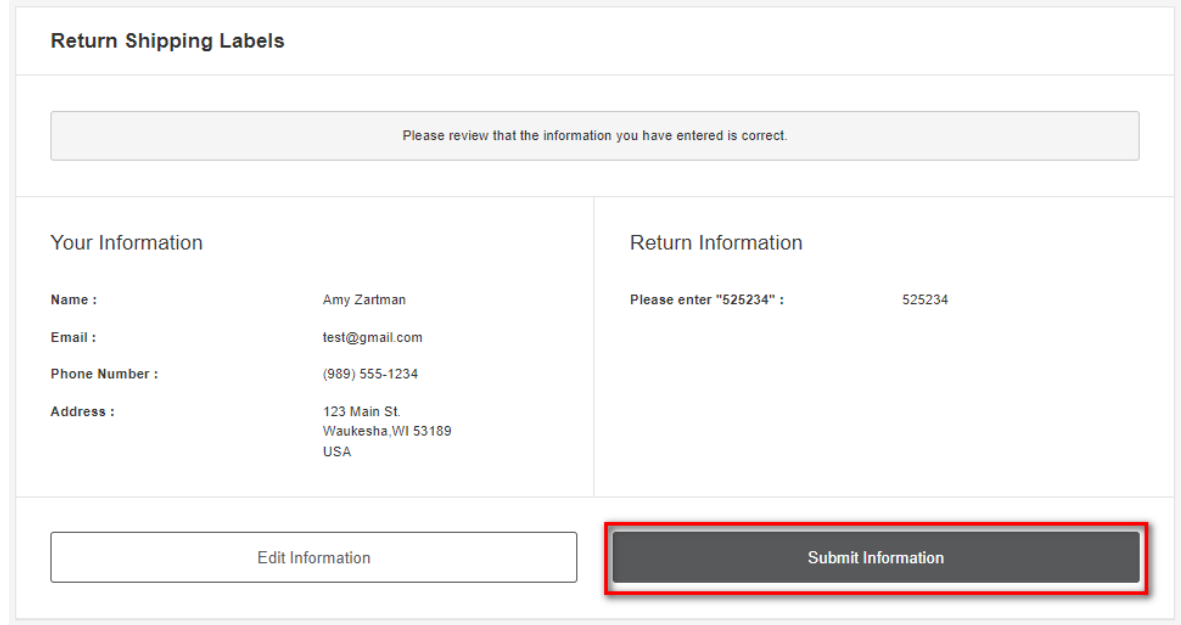

6. Click on the **Print Label** button. Print the label, place it on the box, and take it to a local FedEx

Location.

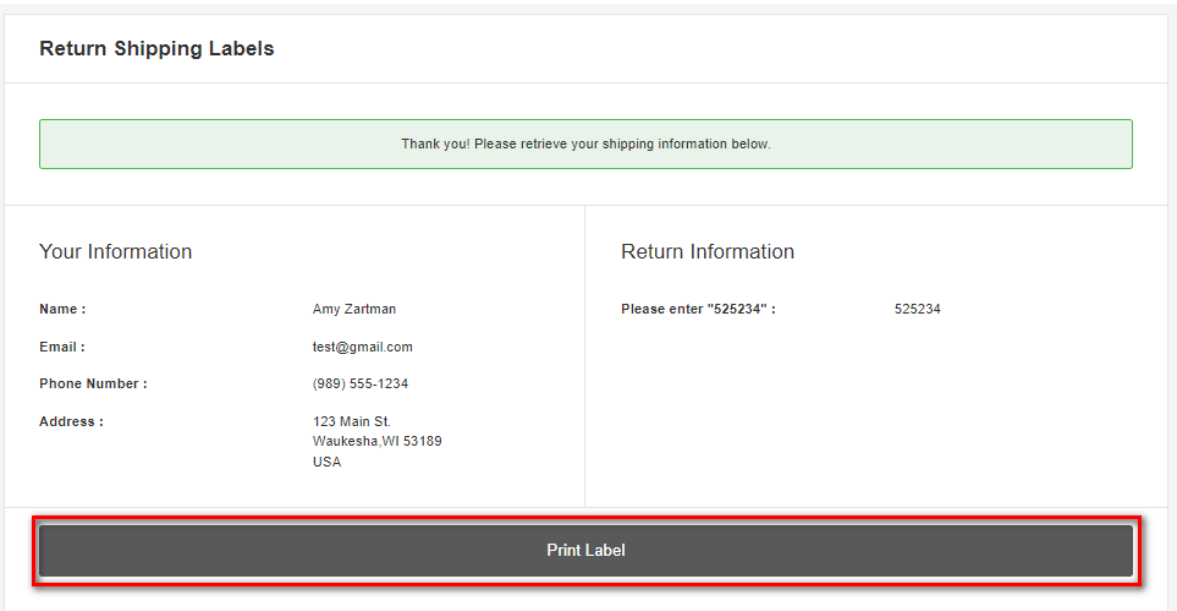

7. The label will show you the 3 closet locations that accept FedEx packages. Here's an example:

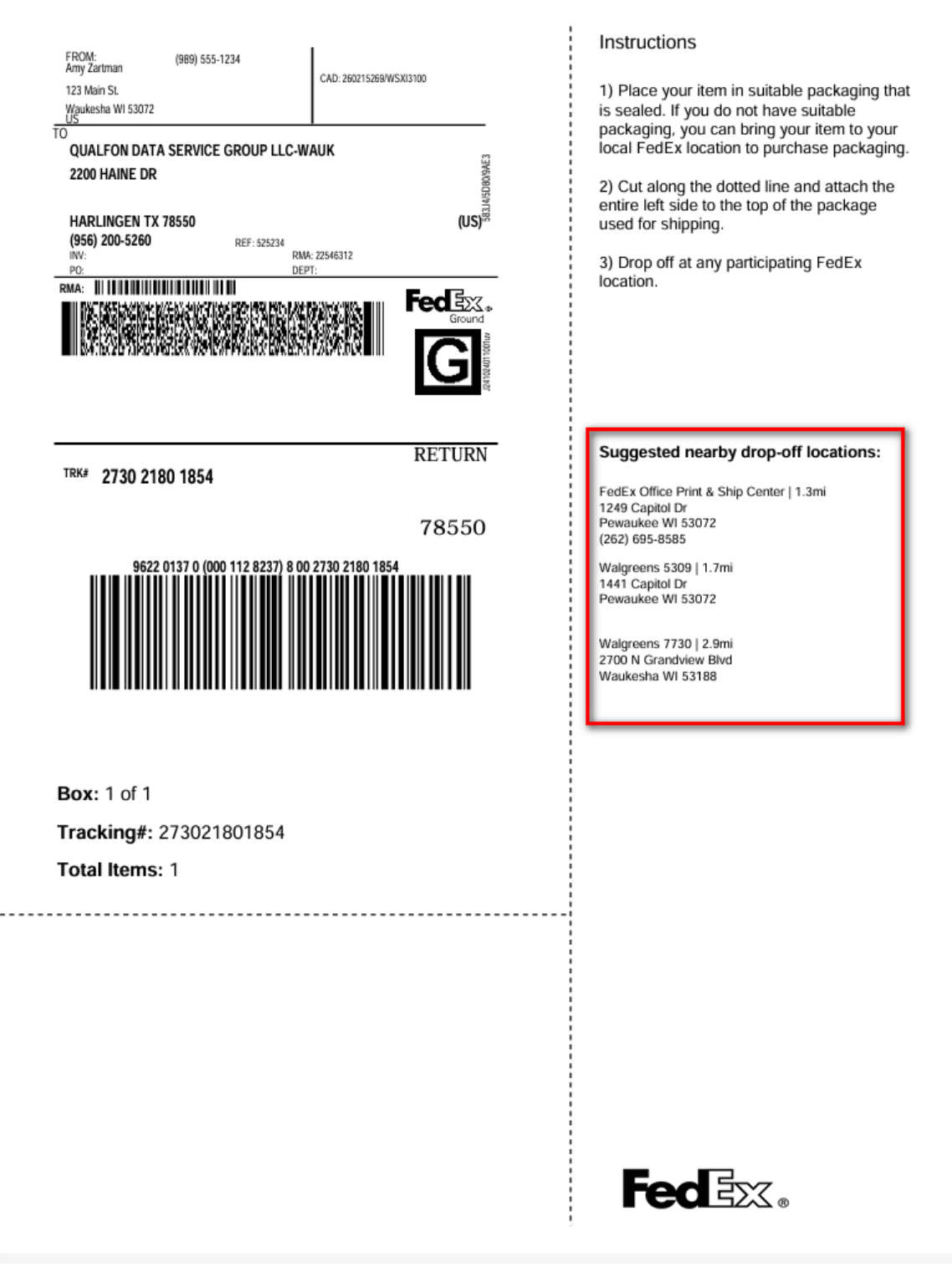

8. Keep a copy of the tracking information in case there are any issues.

## Related Articles

## Revision History

Date Created: 03/01/2024 12:53 pm EST Last Modified: 04/04/2024 3:24 pm EDT